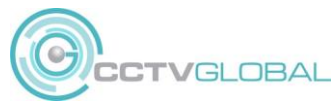

## **QUICK GUIDE – Connecting CCTV Global IP camera to 3rd party NVR PoE Port**

CCTV Global Camera support plug & play with some Hikvision NVRs listed below. **For all other NVRs you will need to preconfigure the camera IP settings.**

NOTE THE CAMERAS SUPPORT PLUG & PLAY ON THE FOLLOWING NVRS:

DS-7604NI-K1 Firmware V3.4.104 or earlier DS-7608/16NI-K2 Firmware V3.4.112 or earlier DS-7608/16NI-I2 Firmware V4.40.016 or earlier NVR-104/8MH-C Firmware V3.4.103 or earlier

**To add the cameras your NVR must support ONVIF protocol, please check with your manufacturer**

## **1. CONNECT THE CAMERA TO YOUR IP NETWORK**

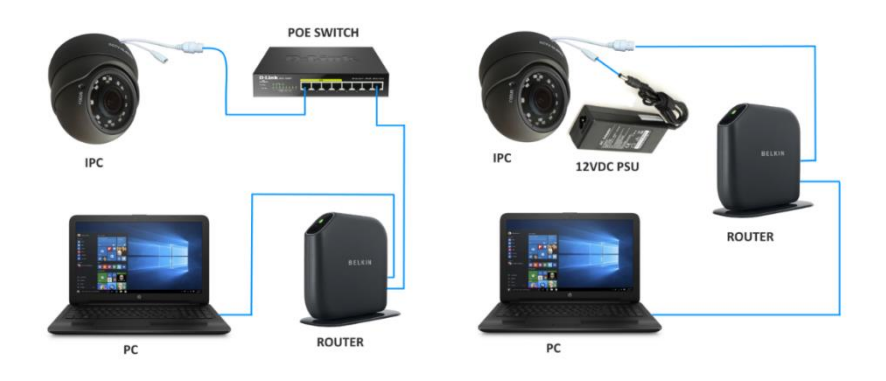

Connect the camera to your network as per one of the images above.

Download & install the IPC Search Tool<https://www.cctv-global.co.uk/support>

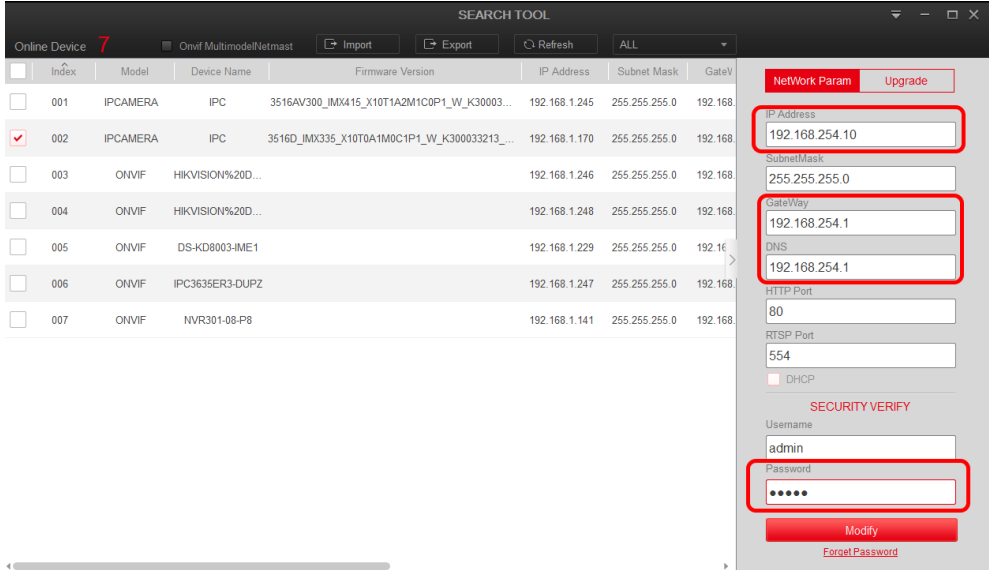

The default IP address of the camera is 192.168.1.168, with this tool you will modify the IP Address, Subnet Mask, Gateway and DNS settings of the camera to match your NVR PoE port IP address, **this is not the same as your NVR LAN IP address**. Please check with your NVR manual or manufacturer for the correct IP settings of the NVR PoE ports. For example, Hikvision NVR uses 192.168.254.xxx format, with a 192.168.254.1 gateway & DNS address.

- Change the camera IP address as required
- Change the Gateway & DNS as required
- Enter the default password **admin** and click modify

If you want to change the camera password, then before changing the IP address to match the NVR, change the camera IP address to match your LAN settings and log into the camera via a Web Browser. Go to **Configuration / System / Security** and click on **edit** and change the password. Logout and now use IPC search tool to change the IP settings to match the NVR PoE port

Connect the camera to the NVR PoE and log in to your NVR on the local monitor, go to the camera settings page in your NVR.

The example below is from Hikvision NVR

Click on **Edit** to change the camera settings.

- Change the adding method from Plug & play to **Manual** adding
- Confirm the **IP address** is correct
- Protocol = **ONVIF**
- $\bullet$  Port =  $80$
- Channel port **= 1**
- Transfer Protocol = **Auto**
- username = **admin**
- password = **admin**
- Click **OK**

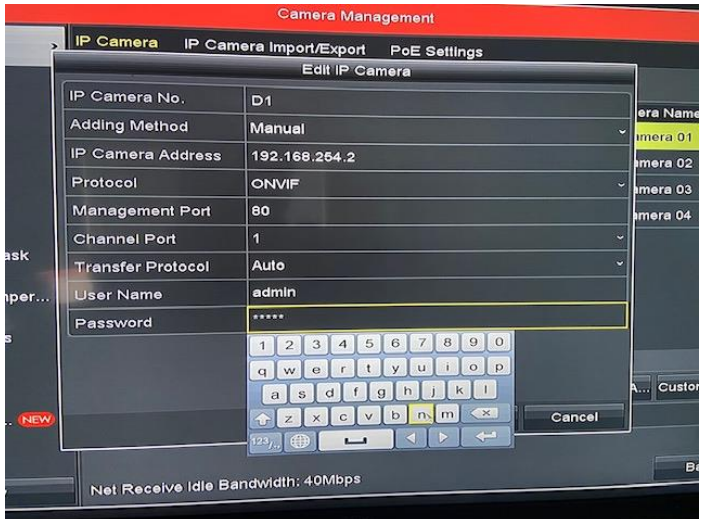

After approx. 30 seconds the camera should be connected if the settings are correct

Next go to the record parameters in the NVR and make sure the settings are correct for the camera and the NVR. For example if your NVR only supports H.264 make sure the encoding is set to H.264 and check the max bit rate seting, if your NVR supports H.265 this will reduce the bandwidth and data but double check the recording is working correctly.

Typical setting at 2560 x 1440 on H.264 = 8192 kbps Typical setting at 2560 x 1440 on H.265 = 4096 kbps

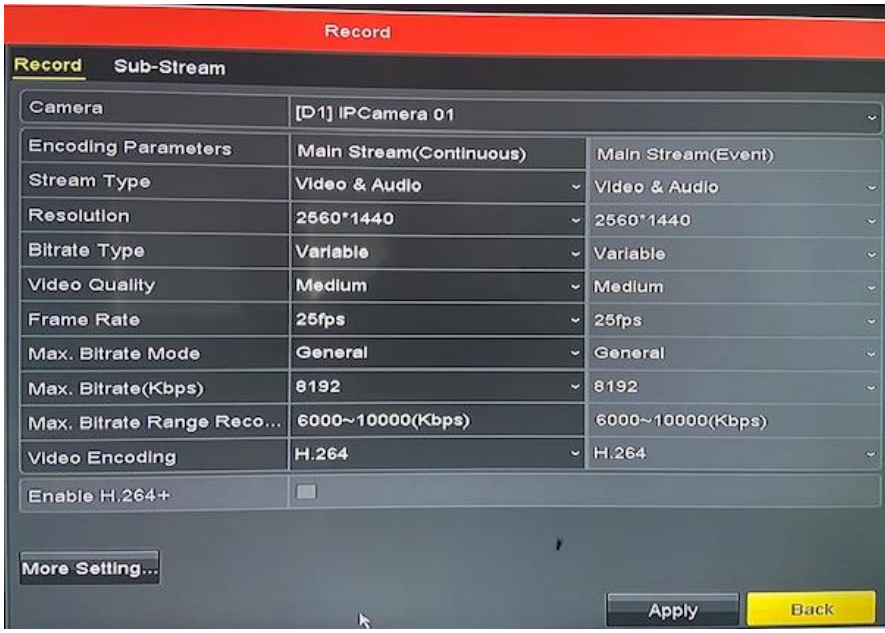

Reboot your NVR after saving changes.

## **Double check your recording playback is working correctly.**

## **Please refer to your NVR manual and complete all the settings as required.**

This guide may contain information that is not technically accurate and may be updated without notice